### **Update and customize the color palettes in your Color-Helper™ color coordinator**

# **PaletteBuilder**™

### **Palette Management Software**

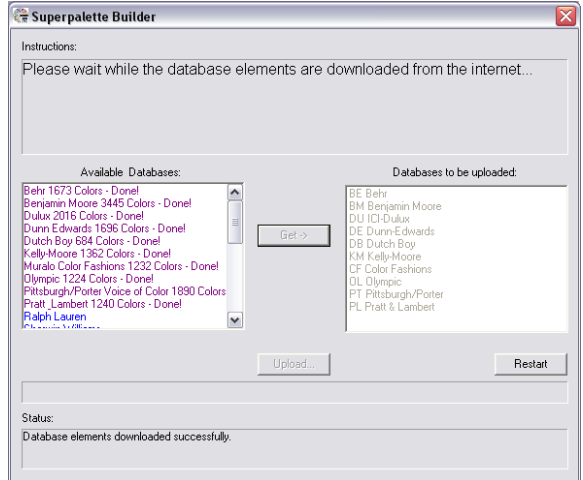

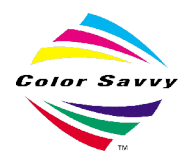

Copyright 2008, Color Savvy Systems Limited Rev 1108

## **Using the PaletteBuilder**

The PaletteBuilder palette management software enables you to replace the colors in your Color-Helper. The standard Color-Helper ships with a Superpalette™ of colors that include most of the popular paint brands. You may not want some that are not be readily available in your area, or you may want to include others that are only available in your area. Either way, with the PaletteBuilder you can custom tailor the colors in your Color-Helper to suit your requirements.

Using the PaletteBuilder is a 5 step process.:

- 1. Launch the PaletteBuilder program
- 2. Choose the sets of colors you want in your Color-Helper
- 3. Download the chosen databases
- 4. Connect your Color-Helper
- 5. Transfer the palette into your Color-Helper

The "Instructions" screen at the top of the PaletteBuilder window provides step-bystep instructions, which are also outlined below.

#### **1. Launch the PaletteBuilder program.**

The program will immediately connect to the Internet to get a list of the currently available databases, which will appear in the left window:

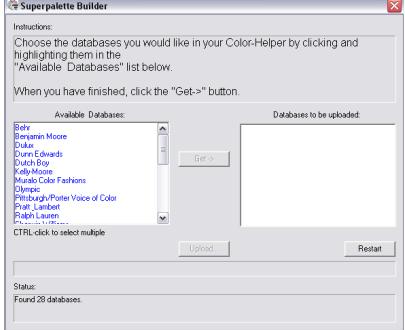

**2. Choose the sets of colors you want in your Color-Helper**. As you click on the name of an individual database, it will be highlighted to indicate that it has been selected. Clicking on it a second time will de-select it. Clicking on a different database will select the new database instead.

Multiple databases can be selected by holding the control (Ctrl) key while

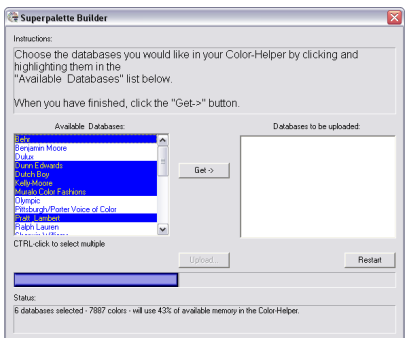

clicking on the name. A range of databases can be selected by clicking on a database at one end of the range, and then clicking on a database at the other end of the range while holding down the Shift key. The control and shift keys can also be used in the same way to de-select databases.

If the number of colors in the selected databases exceeds the available memory, the progress bar will turn red, and a message will appear in the Status window instructing you to de-select one or more databases.

**3. Download the chosen databases**. Once you have selected all of the databases you want to include, press the "Get" button in the center of the screen. The program will download each of the selected items.

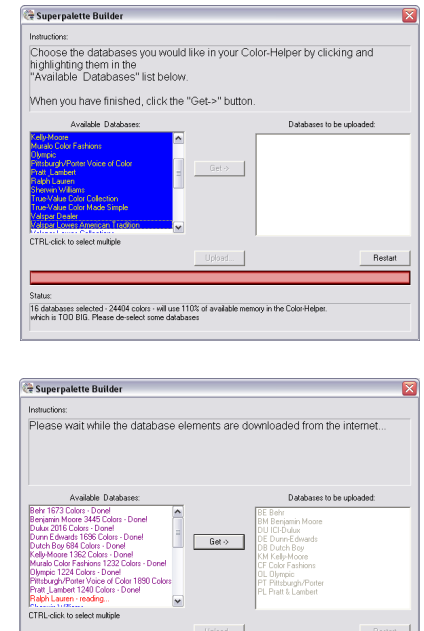

Downloading database elements

**4. Connect your Color Helper.** After all databases have been downloaded, if you haven't already done so, the program will ask you to connect your Color-Helper. Plug the Color-Helper USB link into the back of your Color Helper and a USB port on your computer, then power up your Color-Helper.

The Status window will indicate that a connection is being established, and once connected, the Status window will report "Connected Successfully" and the "Upload" button will become active.

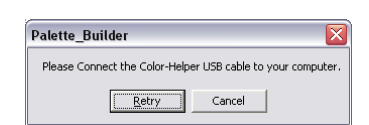

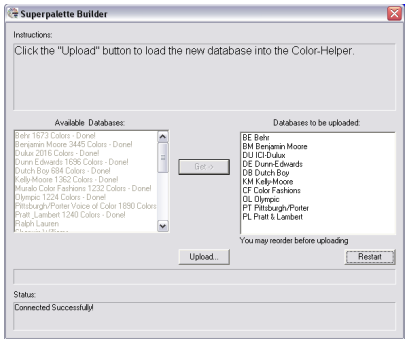

**5. Transfer the palette into your Color-Helper**. Once communication is established with the Color-Helper, you have the opportunity to change the order in which the databases are loaded and appear in your Color-Helper. To "drag and drop" a database into a new location, place the arrow cursor over the database you want to move using your mouse. Press and hold the left mouse button as you "drag" the name of the database to its new location. Then release the mouse button to "drop" the database name into that location.

Click the Upload button to transfer the new sets of colors into your Color-Helper. The progress bar and Status window will track progress.

This process can take several minutes. DO NOT turn off the Color-Helper while this download is taking place.

The Status window will indicate when the upload is complete, the program will turn off the Color-Helper, and your Color-Helper may now be disconnected from the PC and the program closed.

If you wish, you can press the "Restart" button to start over.

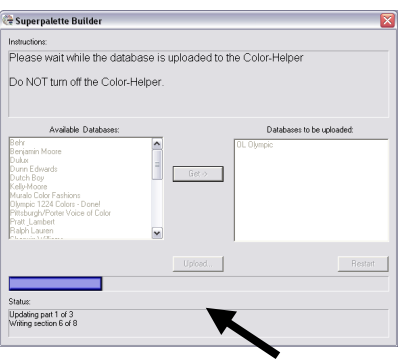

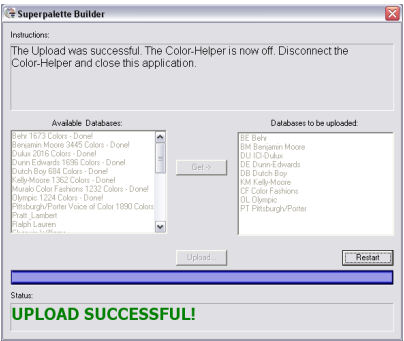